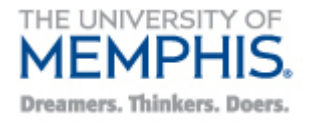

Cecil C. Humphreys School of Law

1 N. Front Street Memphis, TN 38103-2189 Office: 901.678.3245 Fax: 901.678.3245 <http://www.memphis.edu/law>

# Exam4 Instructions

Pre-requisites

- [You must have working laptop.](http://onlegalgrounds.law.memphis.edu/wordpress/?p=1524) Supported operating systems can be found at [the following link,](https://www.exam4.com/support/article/1) and include:
	- Windows 10 (Home, Pro, Edu and Enterprise) [versions 1903\*\*, 1909, 2004, 20H2, 21H1]
	- Windows 11 (Home, Pro, Edu and Enterprise) [versions 21H2]
	- macOS 12 Monterey (including Apple's M1 Processors)
	- macOS 11.6.x Big Sur (including Apple's M1 Processors)
	- macOS 10.15.7 Catalina
	- macOS 10.14.6 Mojave\*\* \*\* Extegrity Support for these operating systems ends August 1, 2022
	- Make sure that your system is fully up-to-date with relevant security patches before the exam. Users who do not perform routine system updates before the exam sometimes experience unexpected reboots when the system attempts to update during the exam.
	- Perform an antivirus scan on your system prior to your exam
- <span id="page-0-0"></span>• You must be connected to the University of Memphis (um) wireless network (not the "umguest" network). Once you've connected to the "um" wireless network, open a browser and verify that you can browse the internet without receiving an error message.

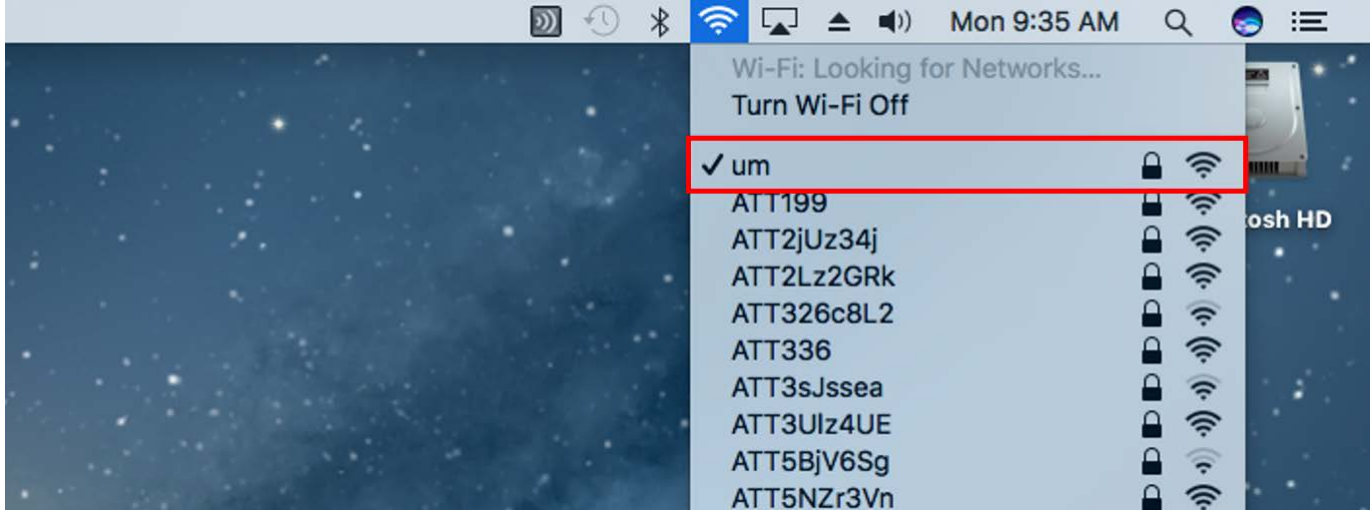

• If you have a previously installed version of Exam4, you still MUST UPDATE to the latest version before taking your exams. You can check this by launching the software, and looking at the date next to the "Expires" field. If the expiration date has already passed on the software, then you will NOT be able to use it take your exams. You must download the latest copy of the software using the instructions in the next section of this document.

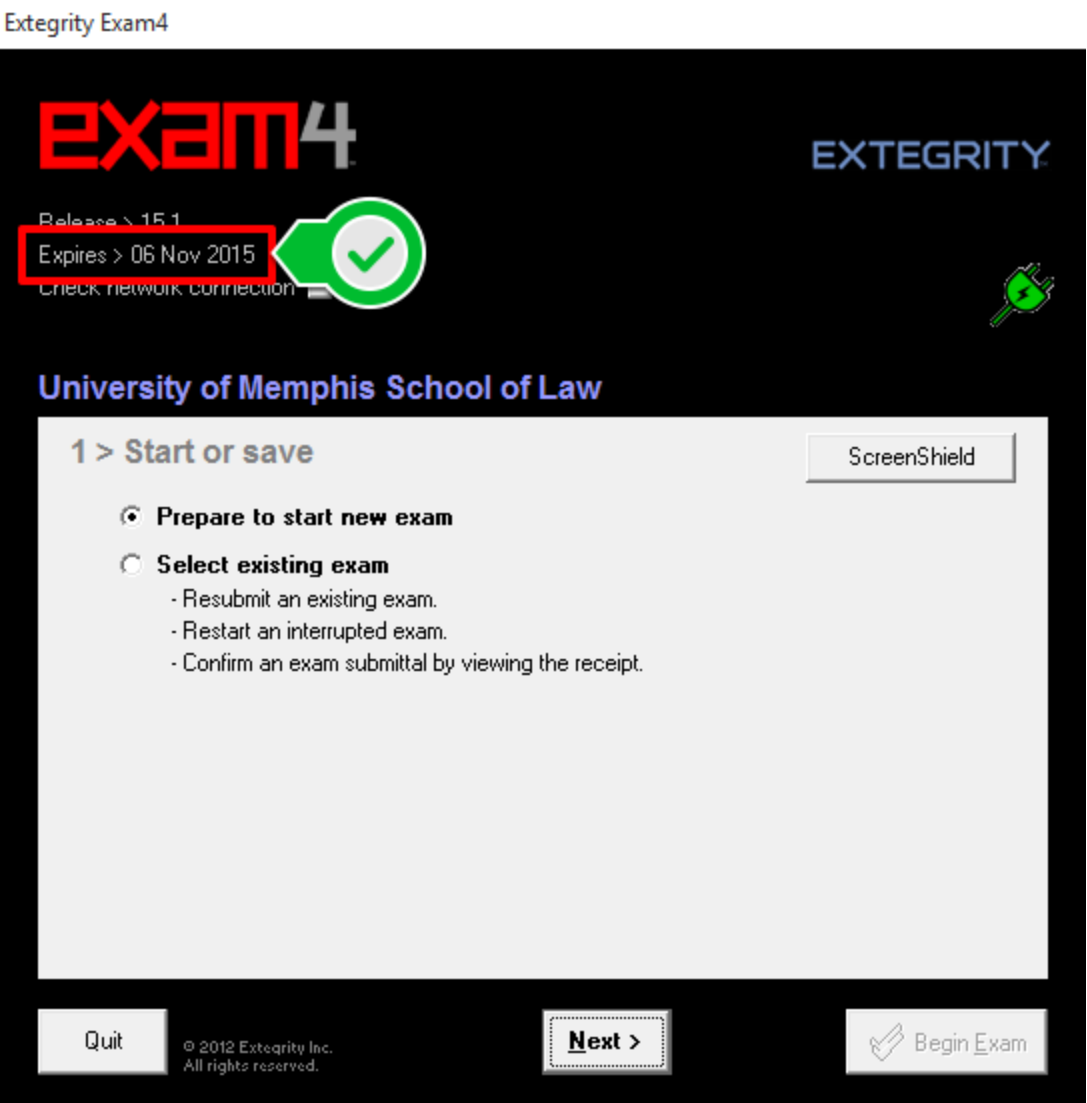

• If you are having trouble with your system prior to exams, please come see IT in Room 209 or email [lawit@memphis.edu](mailto:lawit@memphis.edu) AS SOON AS POSSIBLE **BEFORE** YOUR EXAM DATE.

## Installing the Exam4 software

1. Navigate to the Exam4 website:<http://exam4.com/>

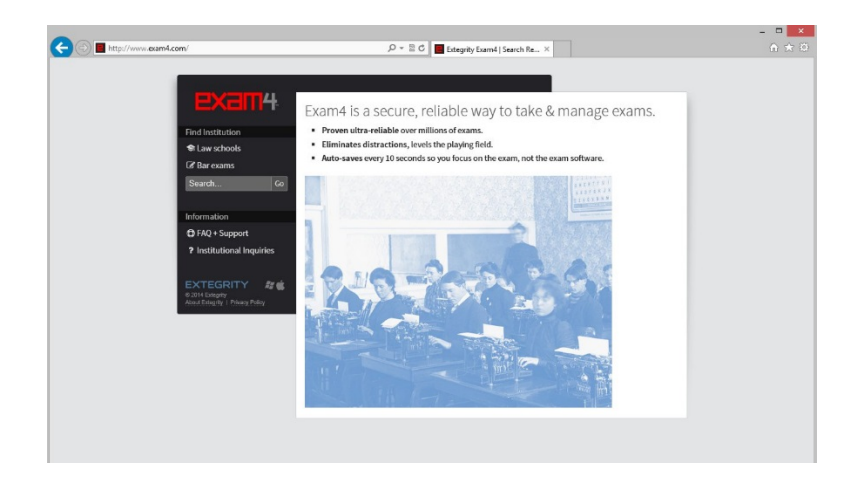

2. From there, on the menu to the left side of the screen, select for Law Schools.

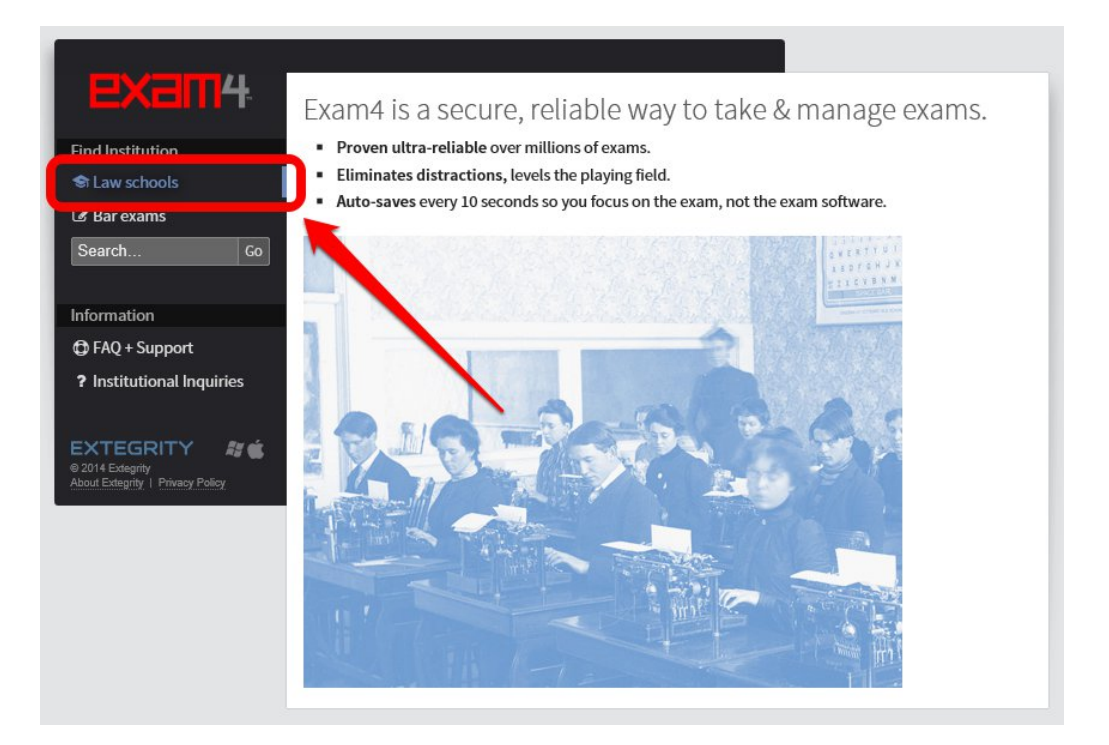

3. Next, click T or scroll down to Tennessee to find the link to our law school, **University of Memphis School of Law**, which you should select.

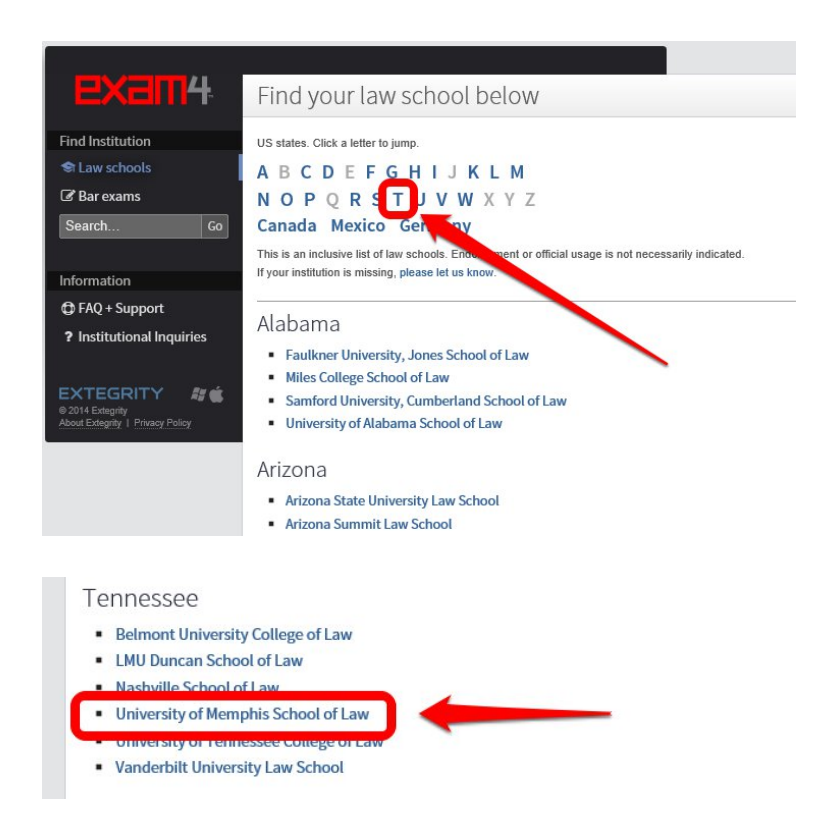

4. Next complete the registration form, selecting the Operating System which you will use for the exam.

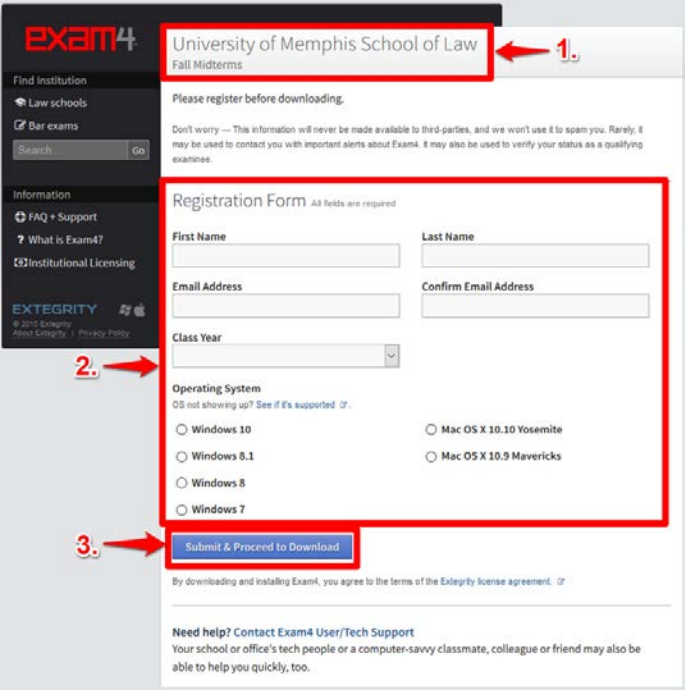

5. After registration, you will see a screen providing instructions for downloading the software.

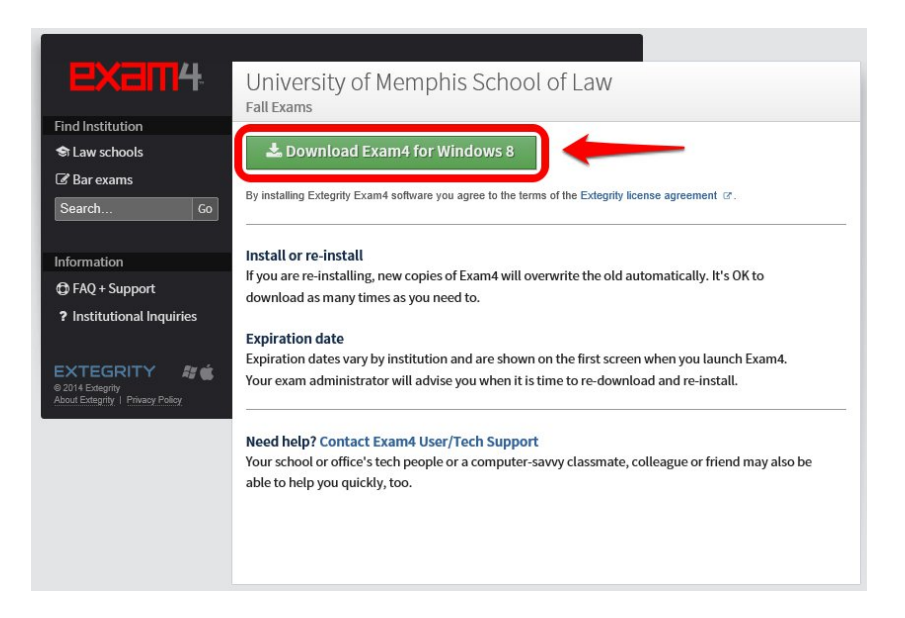

6. After downloading, you will need to install the software and take a practice exam to confirm that it is working.

#### PC Installation

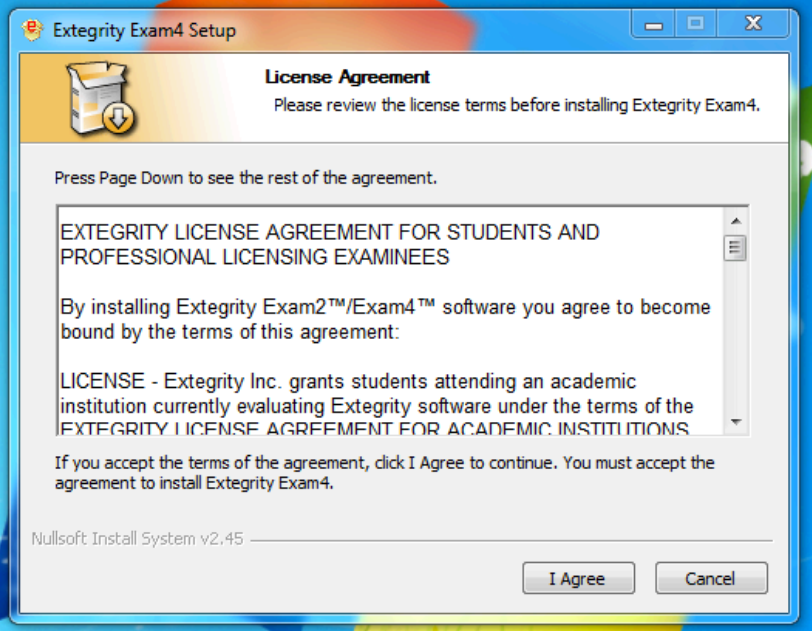

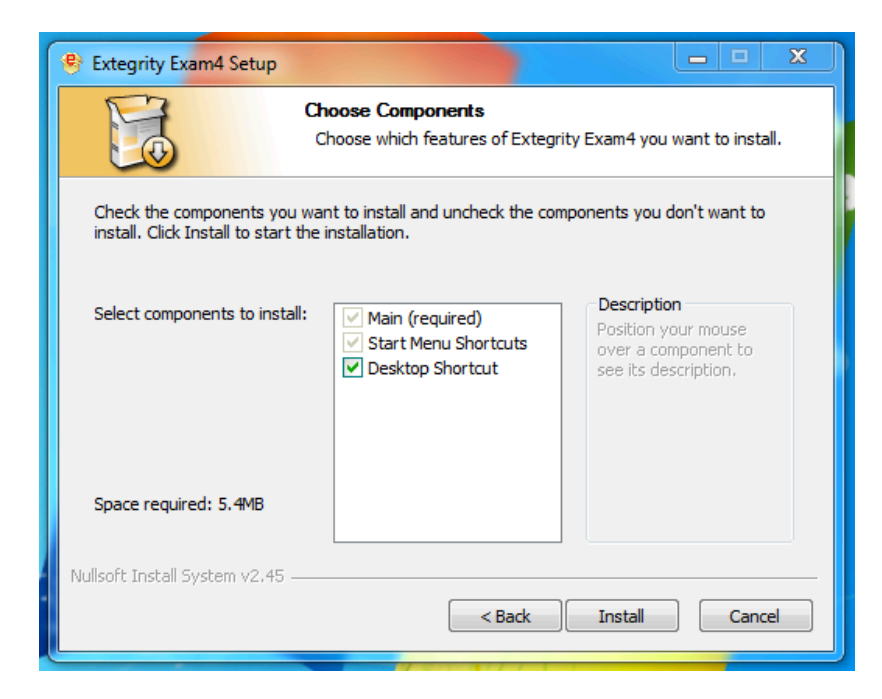

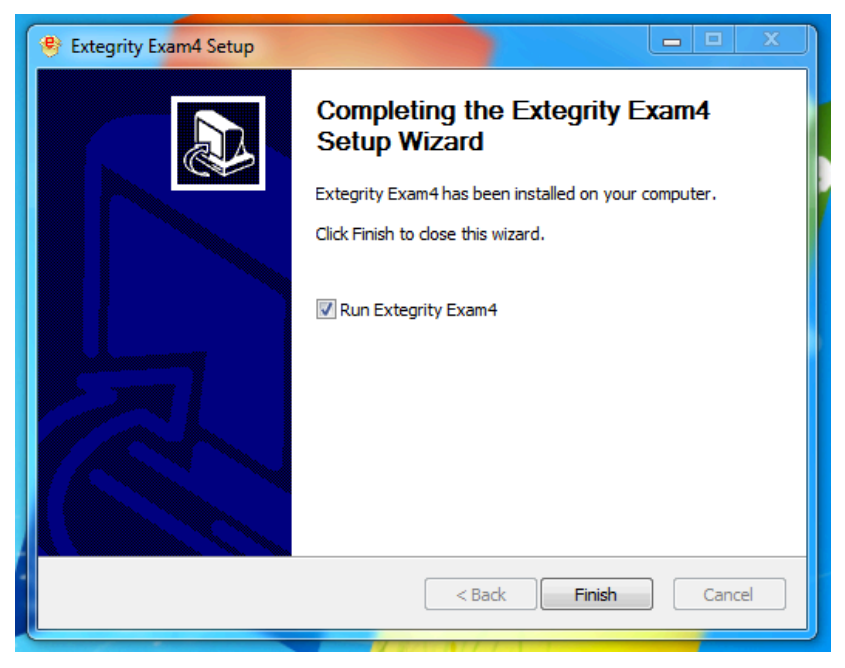

#### Mac Installation

 $\overline{\mathbf{?}}$ 

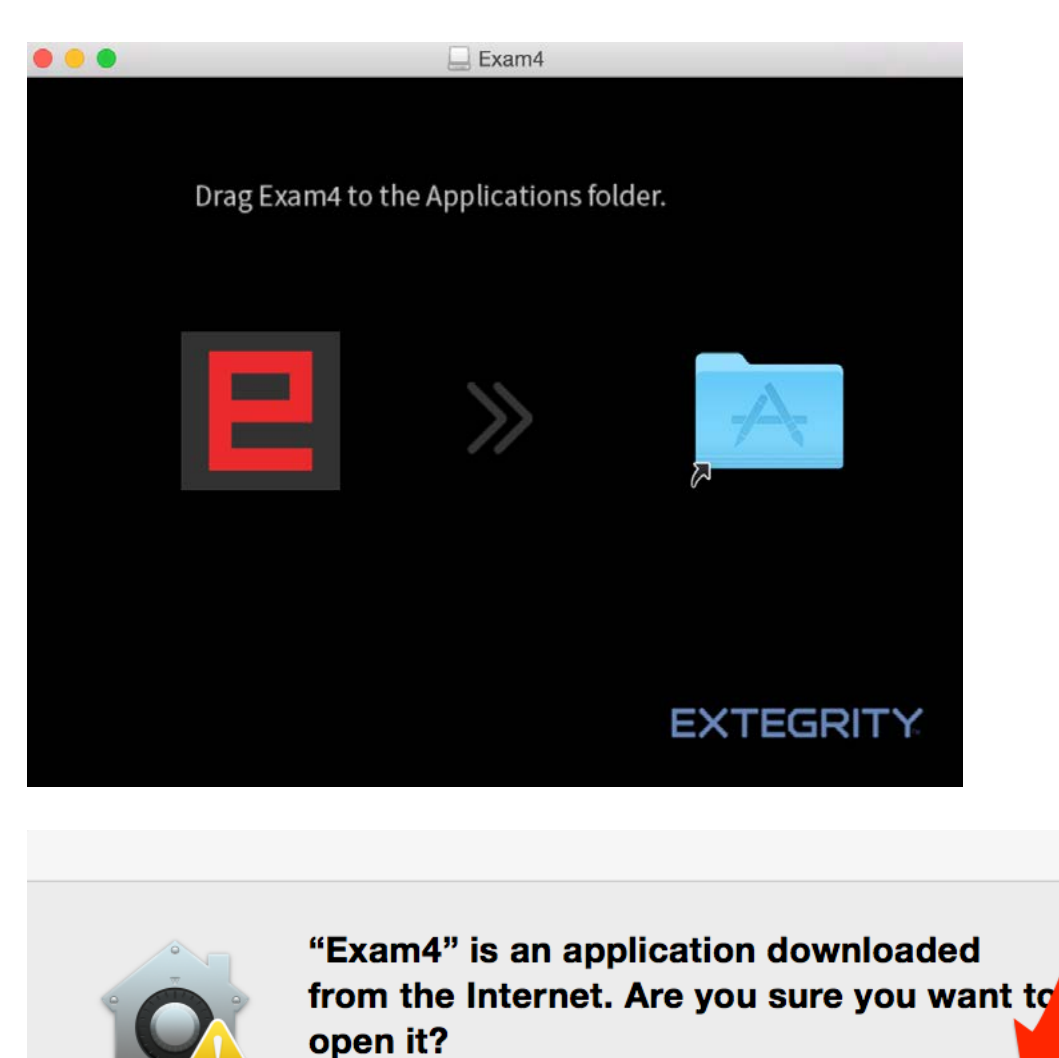

Firefox downloaded this file today at 2:22 PM.

Cancel

Open

#### Taking a Practice Exam

- 1. Launch the Exam4 software.
- 2. Click on "OK"

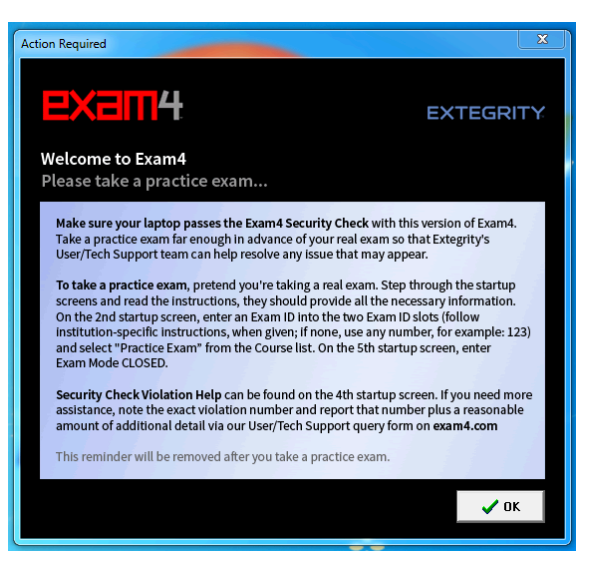

3. Select "Prepare to start new exam" and click Next.

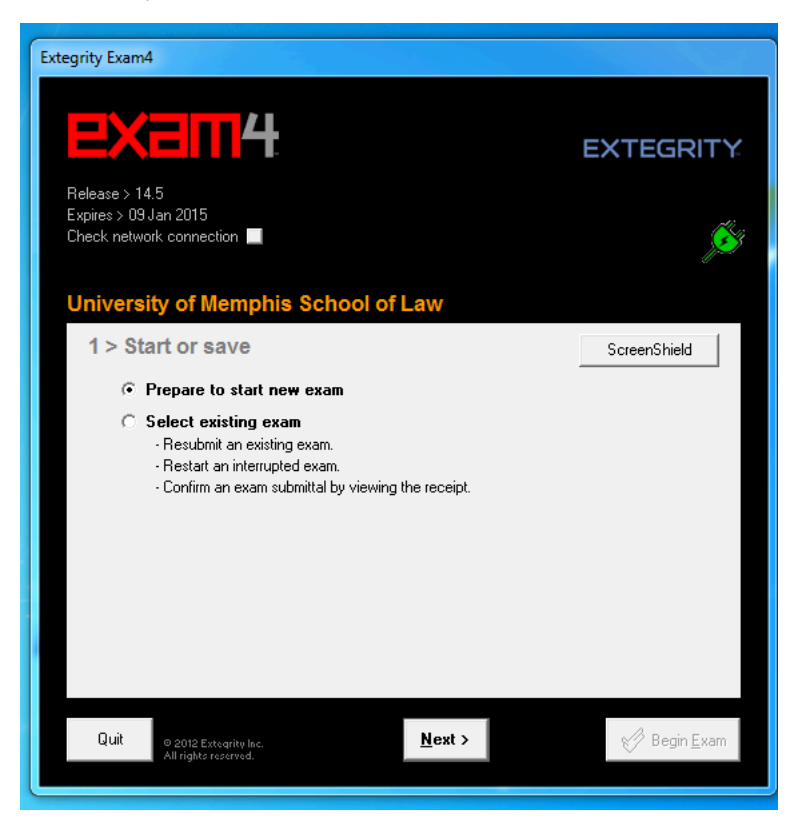

4. Enter your Exam ID, then select "Practice Exam" as the Course, finally click "Next". On the day of your exams, you will select the Course that has the course name, section number, and professor name corresponding to the exam you are taking.

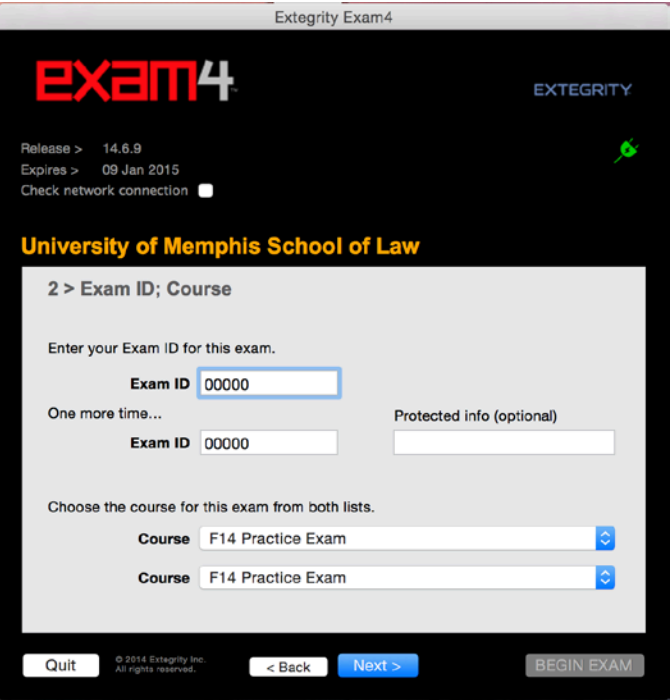

5. When the "Re-confirm carefully…" box appears, click "Check box to re-confirm" then click on "OK" to move forward.

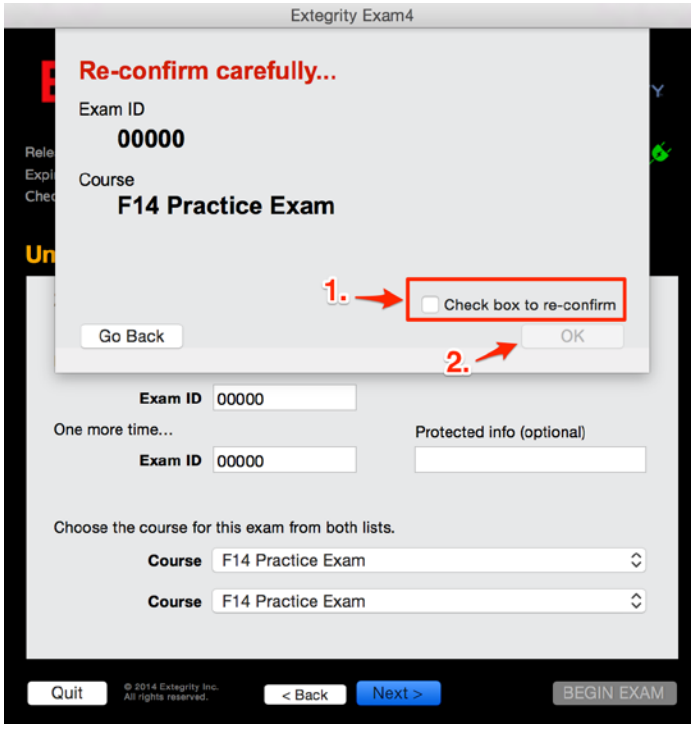

6. On this screen you can set some preferences (font size, alerts, etc). We highly recommend you use the default settings. Click "Next" to move forward.

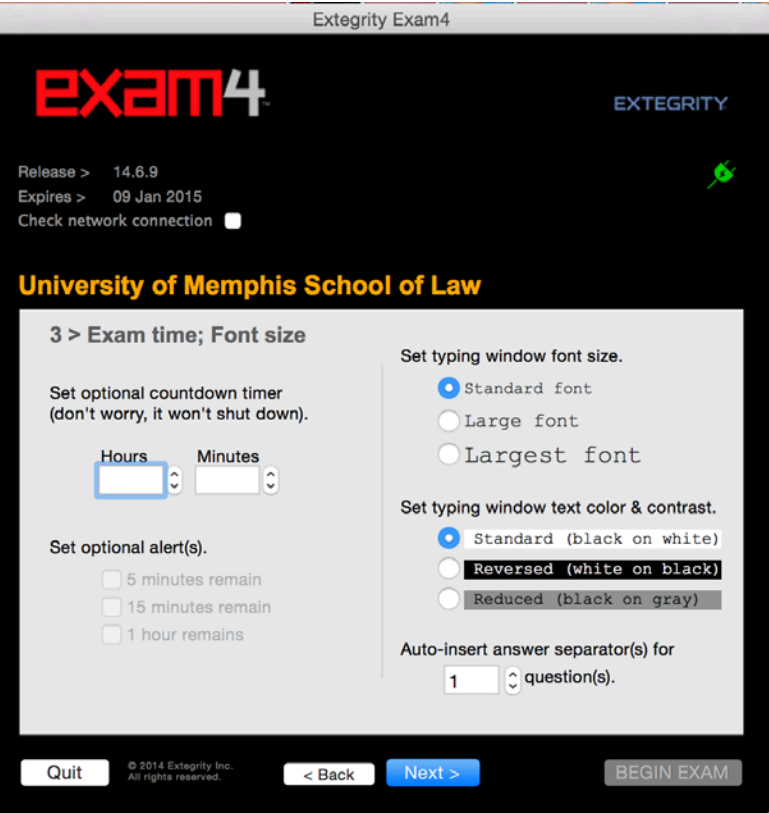

7. After reading the instructions below, put a check on "Got it? Check here" and click Next.

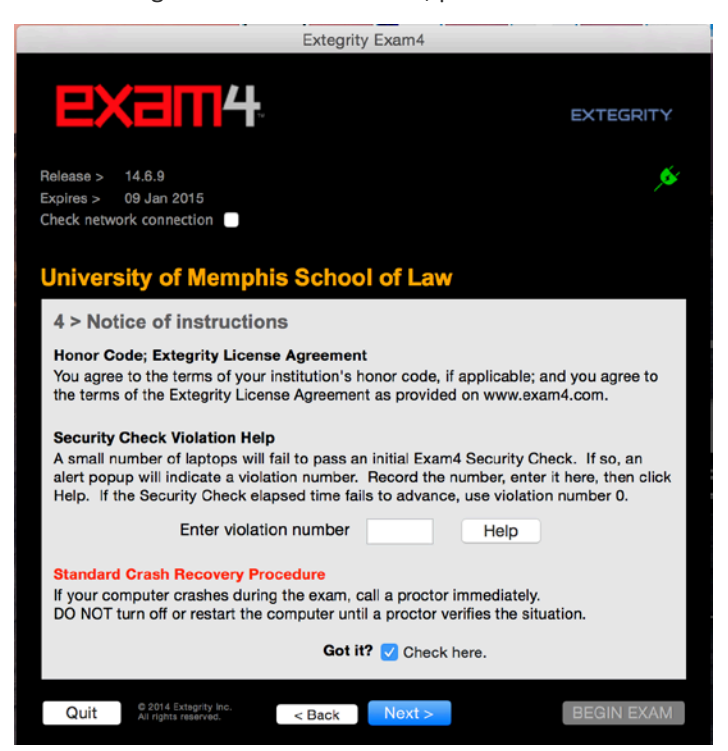

8. Type CLOSED for exam mode, put a check on "Confirm the exam mode" and click Next.

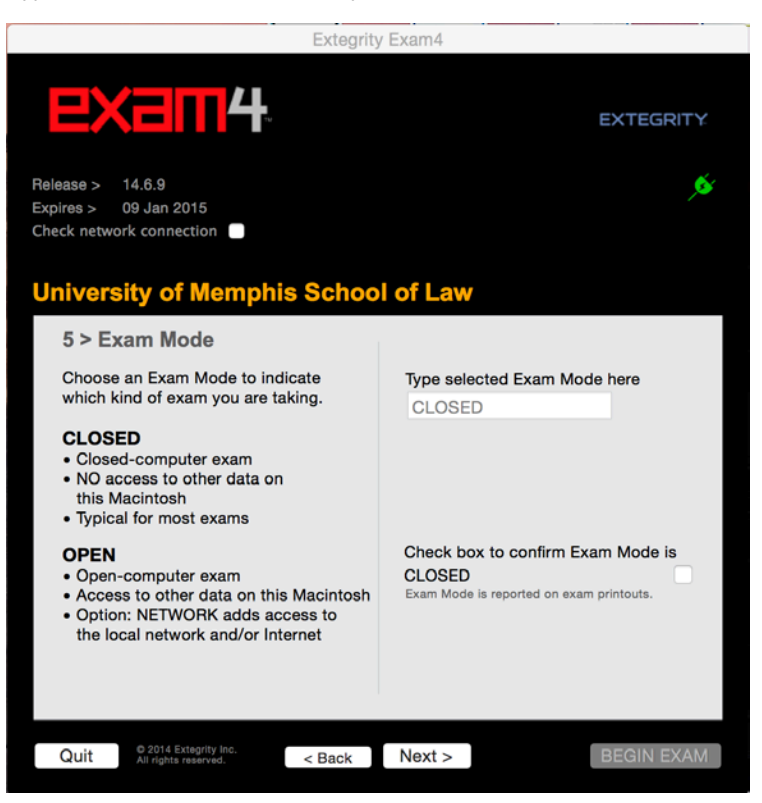

9. Confirm that all the information is correct and click on "Begin Exam".

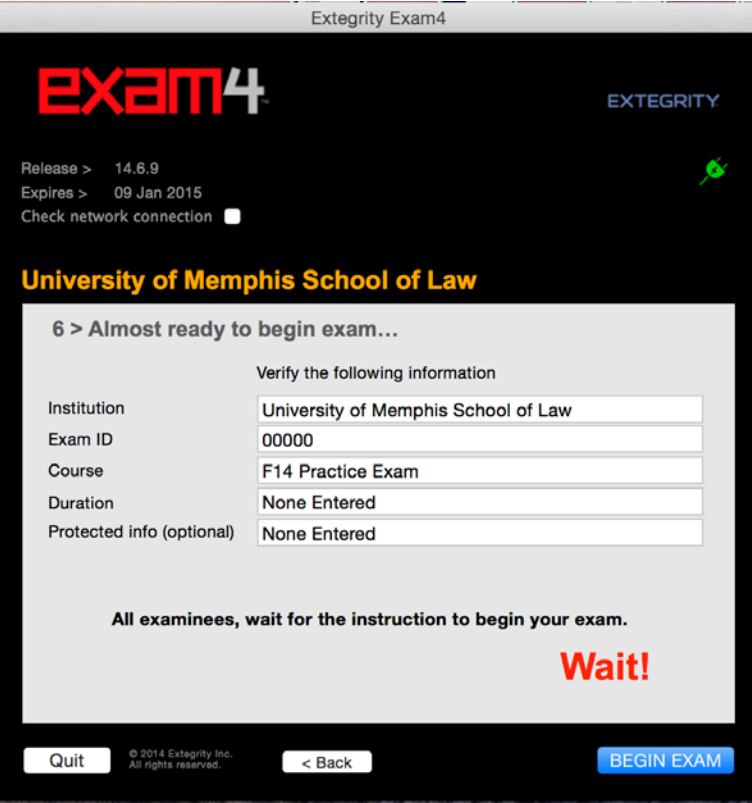

The first time that you run Exam4, it will perform a Security Check. Your screen may go blank for a few seconds. At the end of the check, you will see the exam window.

You may type anything you want into the Practice Exam. There are no questions to answer in the Practice Exam. Your work will be saved automatically every 4 seconds. You may also use the "Save" option on the toolbar.

When you have finished using the Practice Exam, you may exit by clicking on the "End Exam" option. In the End Exam window, put a check in "Confirm" and click on the "OK, end exam" button.

### Spell Check

Exam has a built-in spell check feature that is currently enabled; however, it is not an "auto-correct" – it will not correct words as you type them, it will only perform a spell check when you go into the "Tools" menu and start the spell check tool, as in the image below:

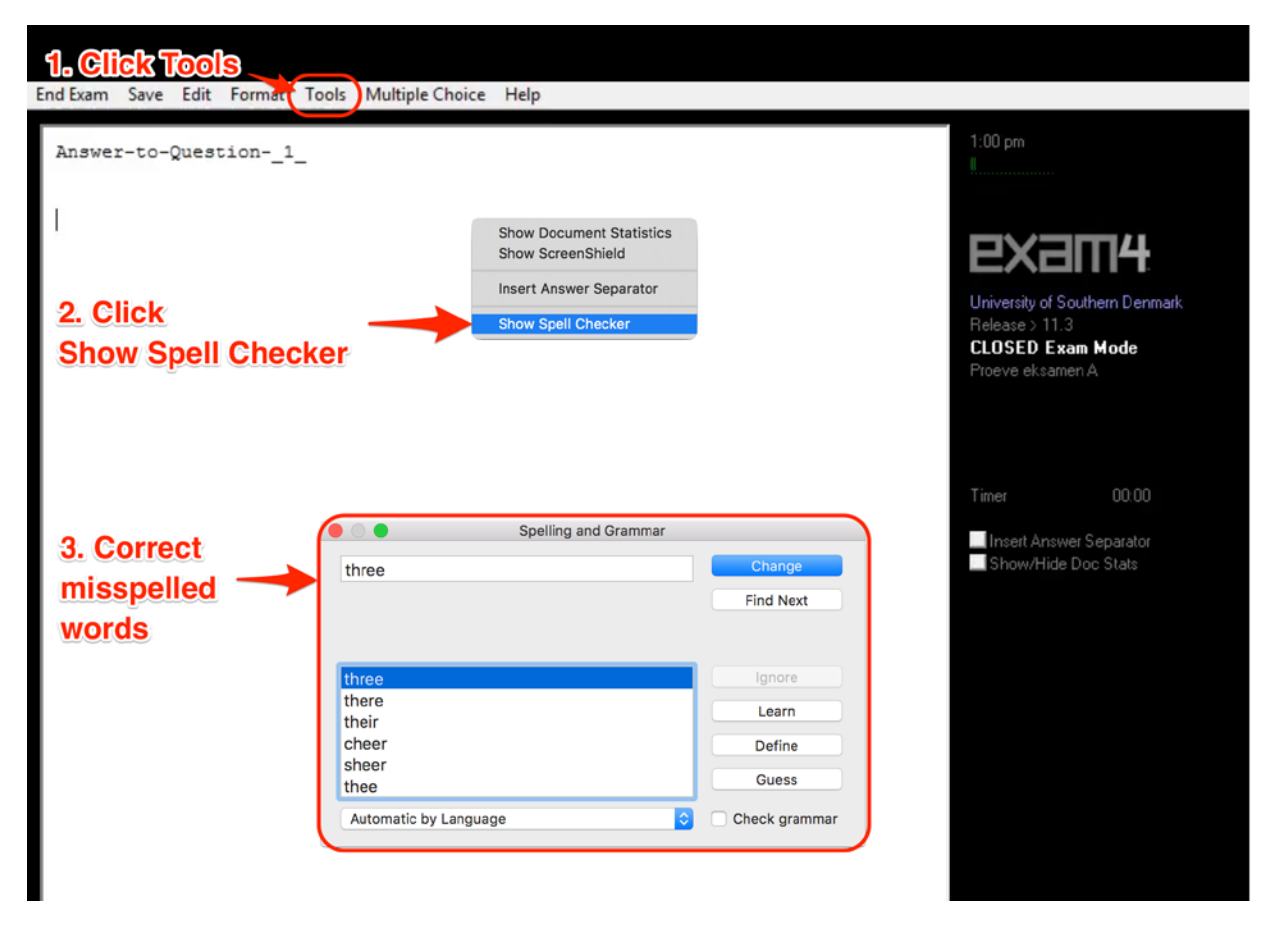

# Submitting a Practice Exam

In the "Save Options" window, click on "Submit Electronically".

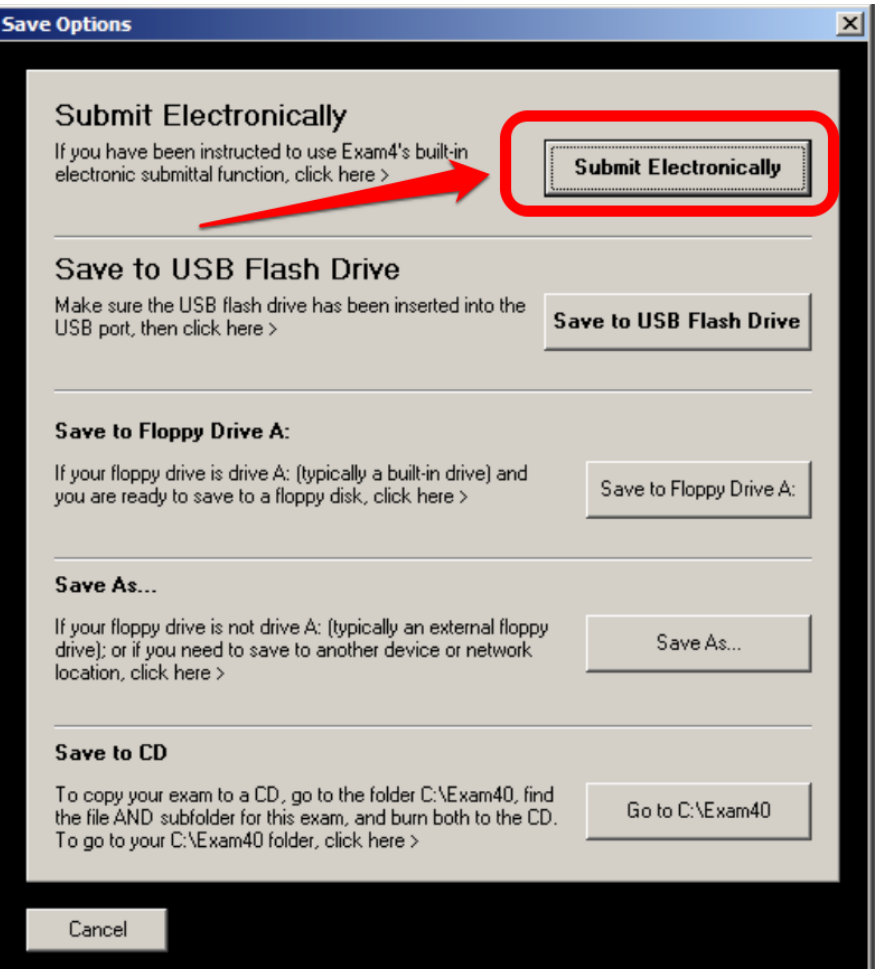

Your system will then attempt to submit your completed exam to the server. If the process is successful, you will see a message stating that your exam has been stored on the server, followed by a green box.

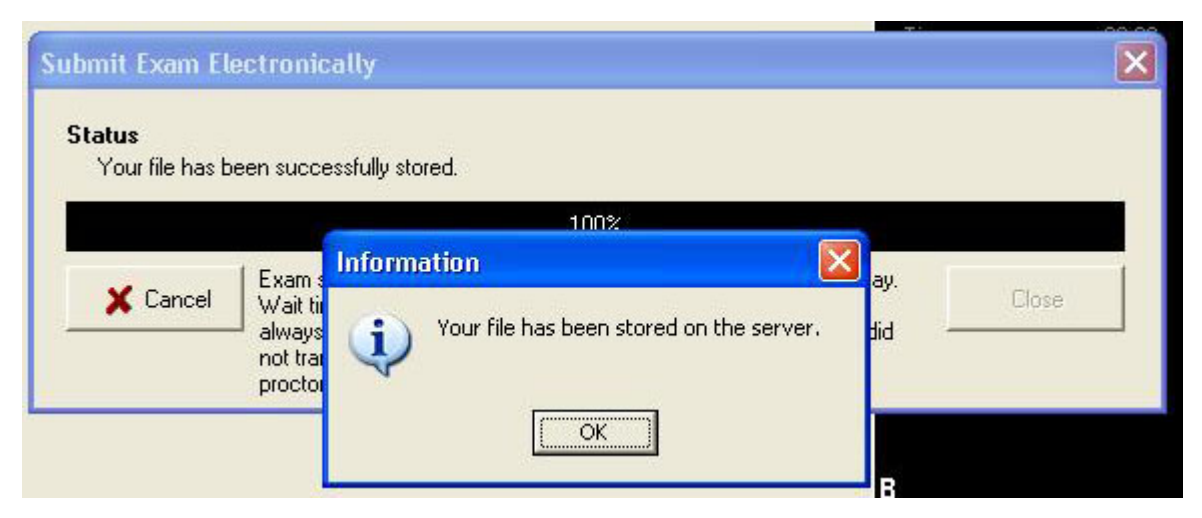

**Exam Submittal Receipt** 

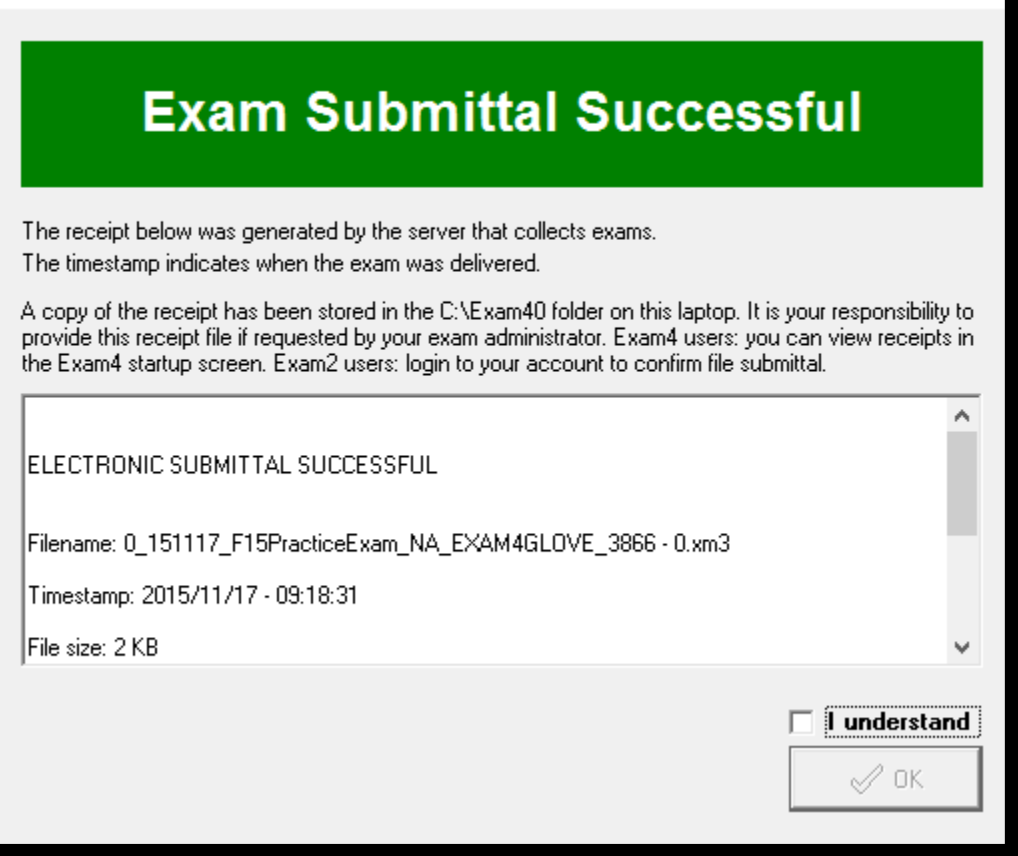

×

# IF YOU DO NOT RECEIVE THE GREEN BOX ABOVE, THEN YOUR EXAM HAS NOT BEEN SUBMITTED, AND YOU MAY NOT RECEIVE CREDIT. FOLLOW THE STEPS BELOW TO GUARANTEE YOUR EXAM IS SUBMITTED BEFORE YOU LEAVE!!!

**If the exam submission process fails**, then your exam has been completed, but not turned in. It is possible that your system is not connected to the school network. Please refer to the steps at the being of this guide to [check your check your network connection, then try to submit your exam](#page-0-0) again.

If that does not resolve the issue, then contact IT immediately. Do not leave campus until your completed exam has been successfully submitted, or you may not receive credit for your exam.

# If you have any problems, please contact IT by coming to Room 209 or via email at [lawit@memphis.edu](mailto:lawit@memphis.edu)

Once your exam has been successfully submitted, you can close Exam4 by going to "File and Save Options", selecting "Exit" and then confirming that you wish to close the program.